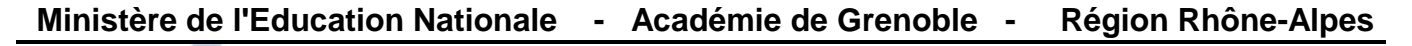

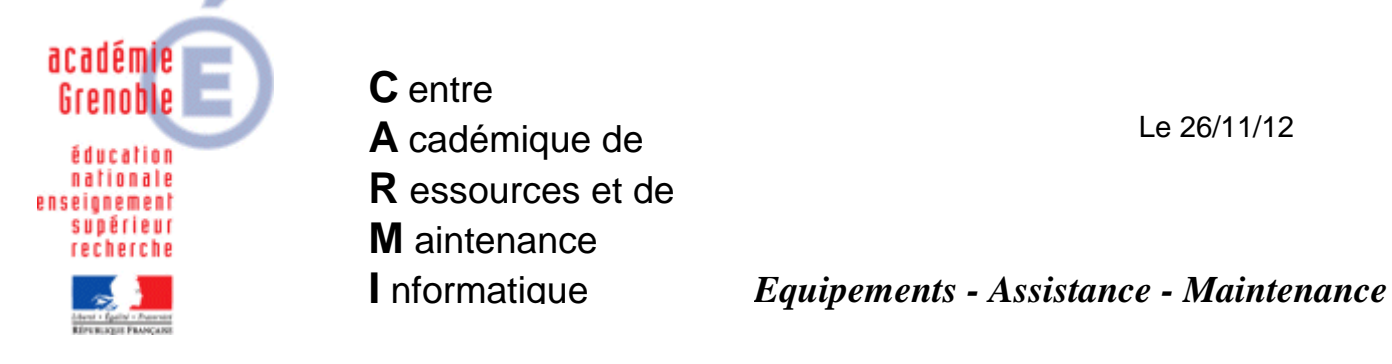

Code fichier : install\_client\_sav.doc

# INSTALLATION d'UN CLIENT SAV sur un poste XP

## **PREALABLE : Mettre à jour l'archive qui contient les définitions de virus**

**1)** Se rendre sur [ftp://ftp.symantec.com/AVDEFS/symantec\\_antivirus\\_corp/rapidrelease/](ftp://ftp.symantec.com/AVDEFS/symantec_antivirus_corp/rapidrelease/) **Télécharger le fichier xdb**. (Exemple : vd3af216.xdb au 26/11/12) P IOT vd3af216.xdb . . . . . . . . . Nov 26 07:31 214M **2)** Une fois téléchargé, le fichier téléchargé sera du type <vd……..>.zip

Le décompresser dans un dossier

**3)** Dans le dossier obtenu, **extraire le fichier VDB** dans un autre dossier **Sélectionner tous les fichiers** contenus dans cet autre dossier, et créer une **nouvelle archive .zip**

### **4) Renommer cette archive en VDefHub.zip**

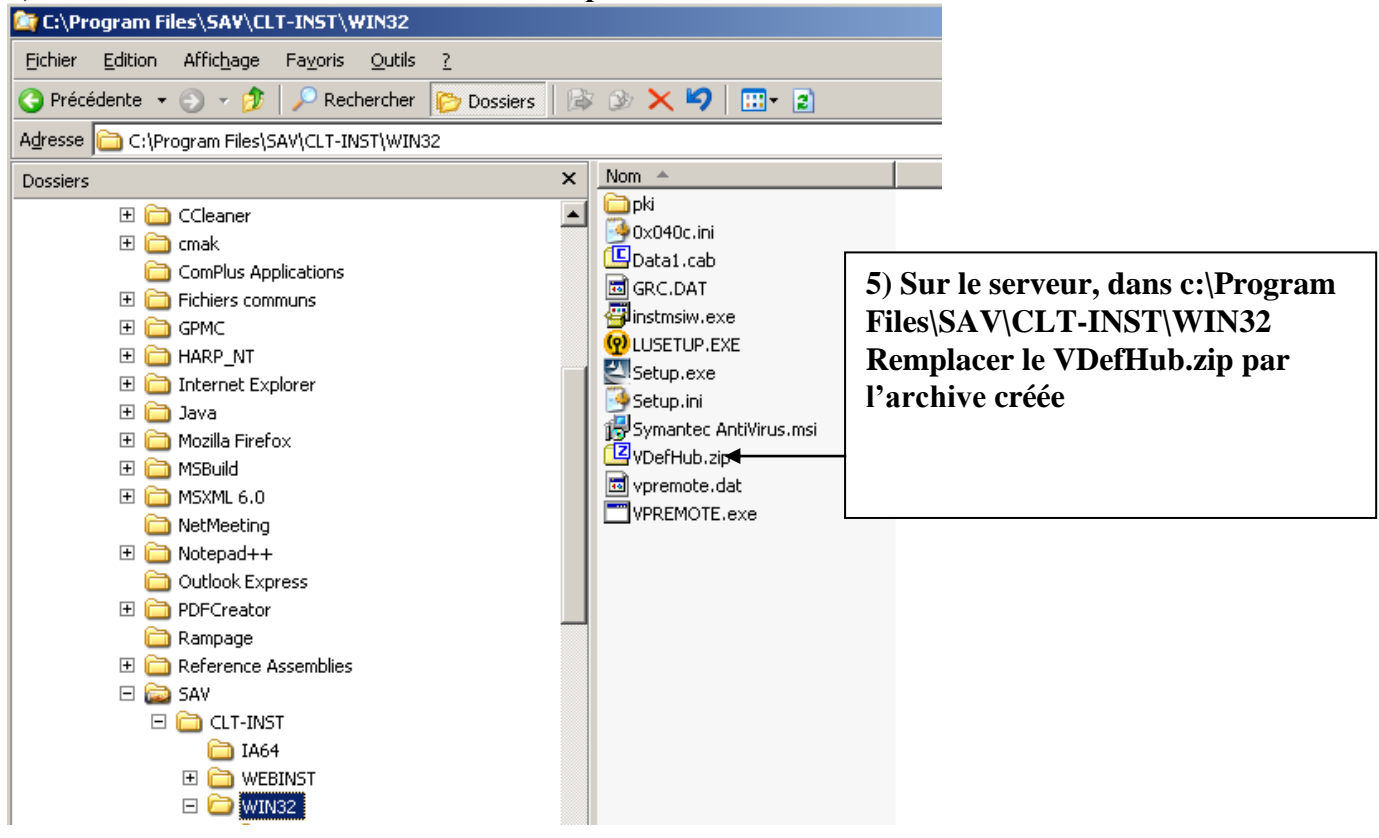

## **1 ère METHODE : A DISTANCE SUR UNE SERIE DE STATIONS**

**1)** Depuis la **console ghost**, ramener la **dernière image valide** (correctement configurée, mise à jour, mise en forme, etc…) sur **la station modèle** qui sert à créer l'image ghost de référence

**2)** Depuis la **console symanter center** du serveur, cliquer sur **outils**

- **3)** puis sur **installation à distance de clients**
- **4) suivant**
- **5**) laisser emplacement par défaut et **suivant**

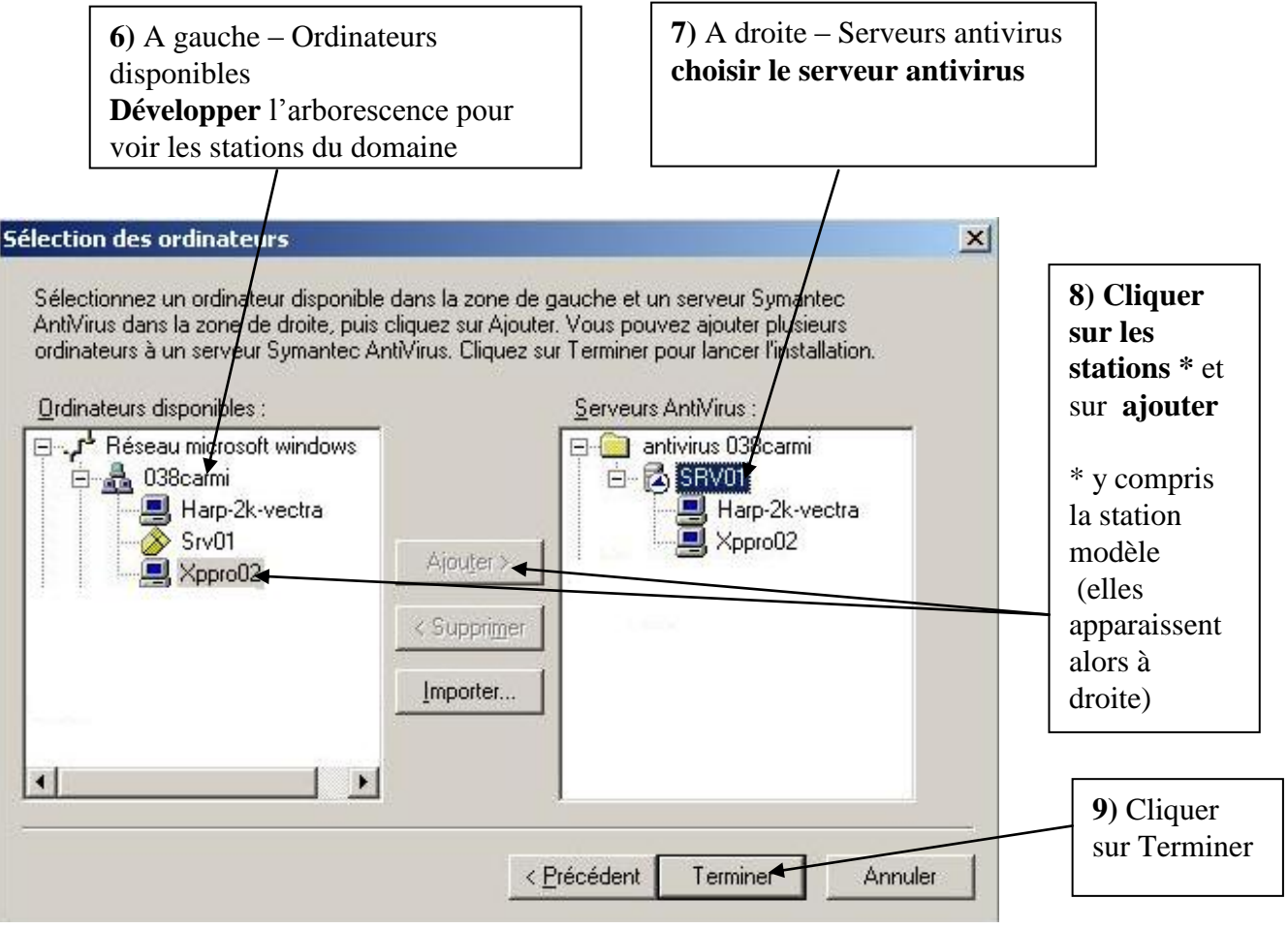

En cas d'échec, vérifier les paramètres du **pare feu** des stations cibles : il doit être désactivé (Recommandé !) ou s'il est activé, pour pouvoir procéder à l'installation à distance, l'exception « partage de fichiers et d'imprimantes » doit être cochée [ensuite, d'autres exceptions liées à l'antivirus doivent être ajoutées après l'installation (cf doc [paramétrer le pare feu](ftp://ftp.ac-grenoble.fr/assistance.logicielle/Pare-feu.pdf) sur notre site)] Remarque : si toutes les stations sont mal configurées au niveau du pare-feu il est possible de lancer une tâche ghost pour les configurer correctement (voir doc [Utilisation de Ghost](ftp://ftp.ac-grenoble.fr/assistance.logicielle/utilisation_ghost.pdf) – page 17)

**10)** Sur la station modèle qui sert à réaliser l'image ghost de référence**, supprimer la clé GUID** (fichier[.suppr\\_guid\\_sav reg à télécharger](ftp://ftp.ac-grenoble.fr/assistance.logicielle/suppr_guid_sav.zip) à télécharger sur notre site) – ne pas fermer la session

**11)** Depuis la **console Ghost**, exécuter la **tâche de vidage** d'image sur la station modèle, afin de mettre à jour la dernière image de référence

Remarque : dans cette hypothèse toutes les stations auront été mises à jour sans réaliser le clonage des autres stations mais l'image ghost sera à jour et prête pour un clonage ultérieur.

#### **2 METHODE** : sur UNE station, puis ensuite déployer avec GHOST

**1)** Avec ghost, ramener la **dernière image valide** (correctement configurée, mise à jour, mise en forme, etc…) sur la station concernée (tâche de clonage)

**2)** Dans la base de données de Harp, associer le **profil de verrouillage 00\_XP** à la station (de manière à être connecté à P:\ qui est la cible de « mes documents »)

**3)** Se connecter comme **adm\_harp** (compte utilisé pour installer les logiciels sur les stations)

### **4)** Ouvrir l'**explorateur de fichiers**

cliquer sur le menu outils puis **connecter un lecteur réseau sur le partage VPHOME** lettre de lecteur : T (par exemple, la lettre choisie doit être libre chemin : \\<nom du serveur>\VPHOME

dans le lecteur T, ouvrir le dossier **CLT-INST**

puis **WIN32**

double clic sur le fichier **Setup.exe**

**installer** en acceptant tous les choix **par défaut**

A la fin, **ne pas accepter la mise à jour liveupdate** et vérifier que la station a bien récupéré les définitions de définitions de virus déposées sur le serveur parent (cf préalable en début de cette documentation)

**5) Redémarrer** la station et se connecter avec le compte de configuration de station (ex : adm\_harp)

**6) Supprimer les fichiers temporaires**, par exemple avec un outil comme ccleaner ou un autre (téléchargeable sur notre site ou sur celui de l'éditeur)

**7) Supprimer la clé GUID** (fichier[.suppr\\_guid\\_sav reg à télécharger](ftp://ftp.ac-grenoble.fr/assistance.logicielle/suppr_guid_sav.zip) à télécharger sur notre site) – ne pas fermer la session

**8)** Depuis la console **Ghost**, exécuter la **tâche de vidage** d'image sur cette la station

**9)** Depuis la console **Ghost**, exécuter la **tâche de clonage** sur les autres stations cibles identiques

**10)** Dans la base de données de Harp, **ré-associer** le **« bon » profil** de verrouillage à la station

**11)** Dans la console symantec, **vérifier** la **présence** des stations clonées